# GRAPHISOFT MEP Modeler ユーザーガイド

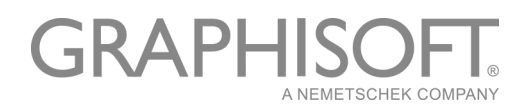

# GRAPHISOFT®

特約店および製品情報に関しては、グラフィソフト社ウェブサイト (http://www.araphisoft.co.ip)をご覧ください。

#### GRAPHISOFT MEP Modeler ™ユーザーガイド

Copyright (C) 2016 by GRAPHISOFT, all rights reserved. 事前に書面で明示された許可 のない限り、転載、表現の書き換え、翻訳は禁止されています。

#### 商標

ARCHICAD® は、GRAPHISOFT の登録商標です。 記載されている会社名および商品名は、各社の商標および登録商標です。

# 目次

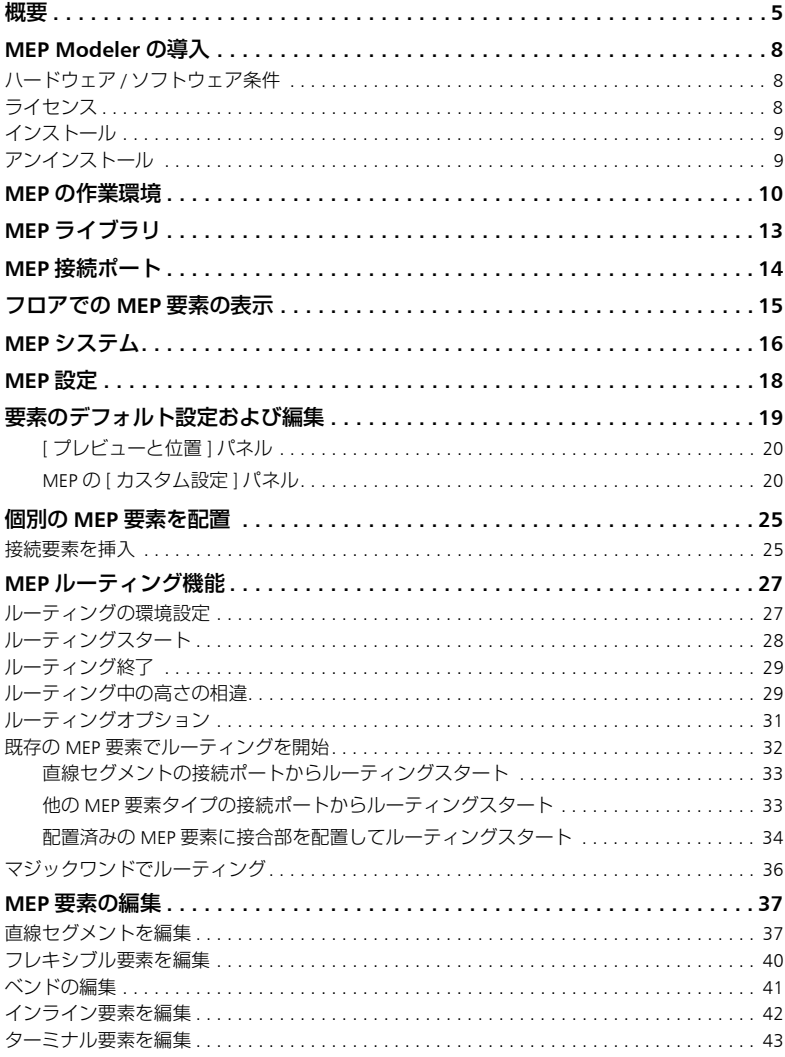

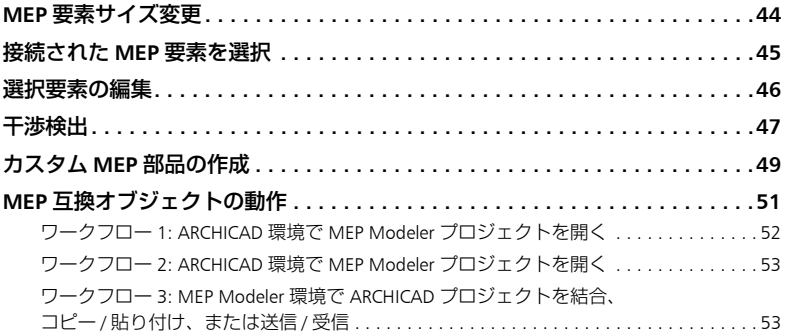

#### <span id="page-4-0"></span>**概要**

GRAPHISOFT MEP Modeler は ARCHICAD ユーザーインターフェース上で利用でき りアドオンです。慣れ親しんだ ARCHICAD のツールとインターフェースで、3D MEP システム ( 機械、電気、配管 ) および、ネットワーク ( ダクト、パイプ、 ケーブル ) を作成、編集し、さらに ARCHICAD モデルと連携をとることができま す。

MEP Modeler パッケージには、AutoCAD MEP から直接エクスポート可能なプラグ インが含まれます。( これは PC 用のみの AutoCAD プラグインで、MEP Modeler の CD からインストールできます。

注記 : 動作方法の詳細は、『ARCHICAD コネクション』PDF 文書を参照してく ださい。AutoCAD プラグインの辞書エディタのヘルプメニューからご覧いた だけます )。

MEP Modeler は、IFC とも互換性があります。

従って設計担当者は、エンジニアから受け取った 2D ドキュメントに基づいて、 ARCHICAD 上で MEP モデルを作成できます。

構造要素間の干渉をチェック

- MEP Modeler で定義された MEP 要素の干渉チェック
- 設備会社から届いた IFC モデルのと干渉チェック

MEP 要素は GDL オブジェクトであり、パラメータと設定は ARCHICAD のオブジェ クトタイプの要素と似ています。MEP 要素は通常の ARCHICAD ライブラリ要素と 同様に動作しますが、その他に MEP 特有のパラメータもあります。

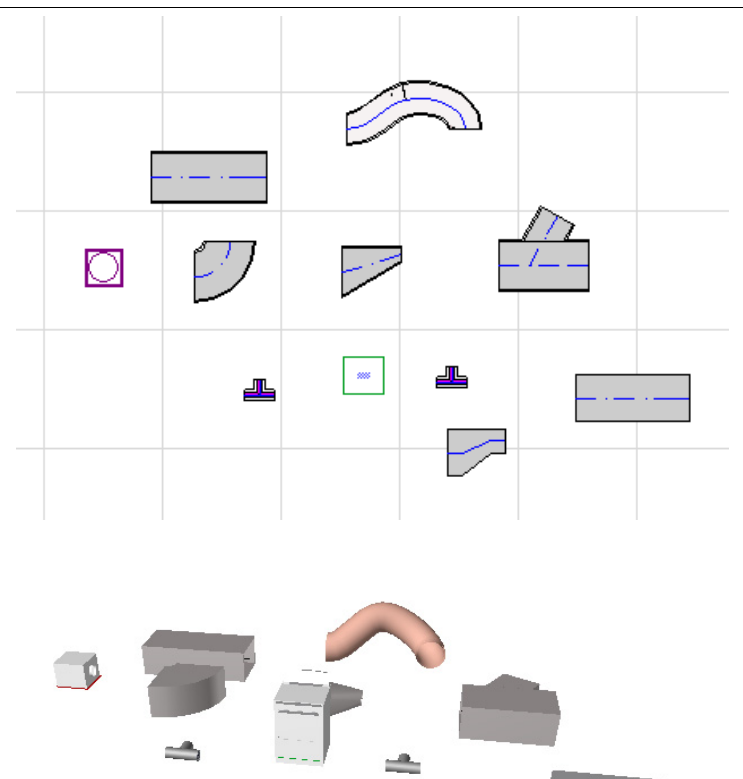

MEP Modeler には、特別に MEP 要素を構成した拡張 MEP ライブラリが付属して います。このアドオンに付属している MEP テンプレートを使用している場合は、 このライブラリは自動的にロードされます。

「MEP [ライブラリ](#page-12-0)」も参照してください。

MEP 要素の一般的なタイプには、次のものがあります。

• 直線セグメント:両終端の形状が同一のダクトなどです。ダクトツール、パ イプツールおよびケーブルキャリアツールが挙げられます。

- ベンド:接続していない 2 つの要素でベンドを挿入する必要がある場合 部のベンドはルーティング中に、または MEP 要素を編集した結果、自動的 に挿入されます。
- 遷移:これは、両終端の形状が同一ではない直線セグメントです。遷移は、 幅 / 高さ / 形状の異なる 2 つの MEP 要素を接続するために使用します。
- 接合部:T 型接合部、Y 型接合部および分岐などがあります。
- ターミナル:例えば、パイプまたはダクトの終端に配置された天井ディ フューザ、格子、スプリンクラーなどです。ターミナルの接続ポートは 1 個 のみです。
- インライン:ルートの内部に配置されている、バルブやフィルタなどです。 インライン要素は、両終端が開いている直線セグメントです。
- 機器:1 つまたは複数の接続ポートを持つ炉などです。1 つの機器要素は通 常、複数の MEP システム ( 暖房、排気口など ) に割り当てられ、複数の ( パ イプ、ダクト ) MEP 要素タイプに接続されます。

MEP 要素を配置するには、次の 2 つの方法があります。

- MEP ツールを使用して個別の MEP 要素を配置
- ルーティング機能を使用して、接続された複数の MEP 要素を連続クリック で配置します。

#### <span id="page-7-0"></span>**MEP Modeler の導入**

#### <span id="page-7-1"></span>**ハードウェア / ソフトウェア条件**

MEP Modeler のハードウェア / ソフトウェア要件は、ARCHICAD と同じです。

詳細については、ARCHICAD の [ ヘルプ ] メニューからアクセスできる 『ARCHICAD 20 はじめにお読みください』を参照してください。

# <span id="page-7-2"></span>**ライセンス**

商用版ライセンスをもつ ARCHICAD 上で MEP Modeler を実行するには、MEP Modeler 用の別のライセンスが必要です。( このライセンスはハードウェアプロテ クションキーまたは、ネットワークライセンスになります )

必要に応じて MEP ライセンスは自動的に確保されます。

注記 : 毎回 ARCHICAD を起動する度に、MEP Modeler ライセンスを必要とし ない場合は、MEP 設定ダイアログにある [MEP モデリングを自動的に有効 ] オプションをオフにして下さい。この場合、MEP ライセンスは MEP 機能を 開始した場合のみ確保されます。

MEP Modeler 用ライセンスをお持ちでない場合は、次のいずれかの手順を実行し てください :

- ご購入いただいた ARCHICAD 販売代理店にお問い合わせください。
- デモモードの ARCHICAD 上で MEP Modeler をお使いください。ARCHICAD プ ロテクションキーを取り外して、ARCHICAD をデモモードに切り替えます。 MEP Modeler の全機能を使用できます。

MEP Modeler を正常にインストールして作業を開始した後に、MEP Modeler での 作業中に、何らかの理由で MEP ライセンスが見つからない場合は、2 つの方法の いずれかを選択することを示す警告が表示されます。

- 1) 見つからなかったライセンスを入手し作業を続行、または
- 2) MEP 機能を使用しないで ARCHICAD で作業を続行。(MEP ライブラリは使用 可能ですが、ルーティングなどの MEP 機能はグレー表示されます )。

# <span id="page-8-0"></span>**インストール**

MEP Modeler アドオンを使用するには 、はじめにプログラムをインストールして ください。

MEP インストーラのダウンロードはこちらのウェブサイト、*[http://](http://www.graphisoft.com/downloads/MEP/) [www.graphisoft.com/downloads/MEP/](http://www.graphisoft.com/downloads/MEP/)* からお願いします。

MEP Modeler のインストール時に、管理者グループのメンバーとしてログオンす る必要があります。

インストーラの起動 インストーラウィザードにしたがって、インストールオプ ション選んで下さい。

# <span id="page-8-1"></span>**アンインストール**

MEP Modeler を PC からアンインストールするには、コントロールパネルから 「プログラムと機能」の項目を使用することをお勧めします。または、 [ARCHICAD] フォルダの [Uninstall.MEP] フォルダを開き、[Uninstaller] アプリケー ションを選択してください。

Mac の場合は、[ARCHICAD] フォルダ内の [Uninstall.MEP] フォルダを開き、 [Uninstaller] アプリケーションを選択してください。

# <span id="page-9-0"></span>**MEP の作業環境**

MEP Modeler ツールとインタフェースにアクセスするには、MEP プロファイルを 適用して下さい:

- コマンド : [ オプション ] → [ 作業環境 ] → [ プロファイルを適用 ] → [MEP プ ロファイル 1、または
- ARCHICAD の作業環境ダイアログを使用します ([ オプション ] → [ 作業環境 ] → [ 作業環境プロファイル ]).

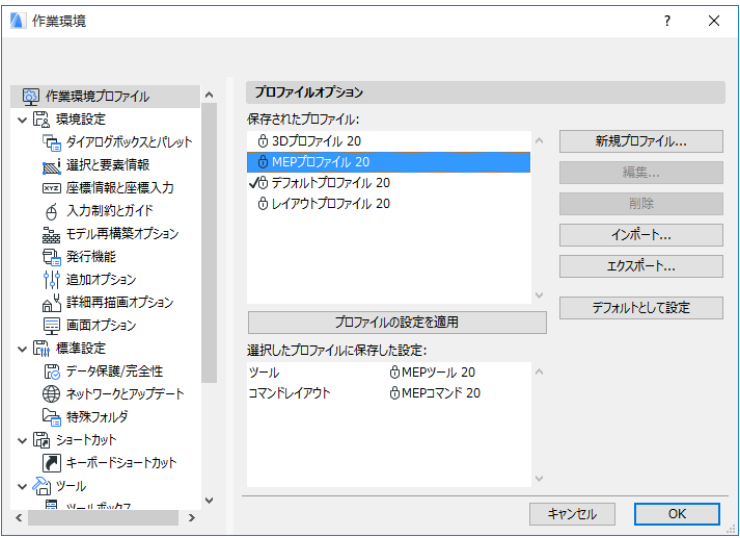

注記 : [ 作業環境 ] に MEP プロファイルが表示されない場合、または MEP Modeler のコマンドがグレー表示されている場合は、お使いのライセンスが 無効です。ご購入の販売代理店にお問い合わせください。

この方法で、ARCHICAD で MEP 用のインターフェイスが表示されます。

• ARCHICAD ツールボックスが拡張し、ダクト、パイプ、お ツールポックス よびケーブルツールが表示されます。 ▶ 矢印 [1] 矩形選択 • MEP 関連のコマンドが、「デザイン1→ [MEP モデリング1 ▶ デザイン サブメニューに配置されます。**- ダクト** → 外 デザイン(D) | ドキュメント(C) オプション(C ◎ フレキシブルダクト デザインツール  $\blacktriangleright$  $\otimes$   $\sim$ F <del>C.</del> フロアの設定(S)... Ctrl+7 ○ 遷移 ■ フロアによる要素編集…  $\otimes$  TI ● フロア高度を編集 ◎ 分岐 83 接続 **SEY R** <sup>2</sup> ソリッド編集(W)... ○ 付属金具 ※ マジックワンドでポリゴンを作成 ■ ターミナル 2 マジックワンドの設定(M)... ◎ インライン (+) 選択内容をモルフに変換 ← 機器 モルフを修正  $\ddot{\phantom{1}}$ ▼ パイプ カーテンウォール修正  $\mathbf{r}$ ○ パイプ 屋根修正 <sup>,</sup>  $\bigcirc$   $\circ$ デザイン補助 <sup>,</sup> ○ 遷移 ## 通り芯設定 @ ™ MEPモデリング S MEPシステム... 20 分岐 [5] ゾーンを更新(P)... 米 MEPルーティング QO Y型 ◎ ェネルギー評価 ▶ R 3DモデルをカスタムMEP部材として保存... 818 付属金具 1 接続要素選択 ☆ ターミナル ■ MEP要素サイズ変更… 8 かか 下 選択要表編集 ← 機器 ◎ 干渉検出 - ケーブル √ ケーブルキャリア **治 MEP設定...** ଈ∾ ☆ レジューサ ‼™ ∕⊗ 28 付属金具 ▶ ドキュメント

▶ 追加

MEP の作業環境

- [ ウィンドウ ] → [ パレット ] → [MEP ルーティング ] で、[MEP ルーティング ] パレットを表示できます。
- MEP Modeler ツールバーが使用可能になり、よく使用 する MEP コマンドのショートカットが表示されます。

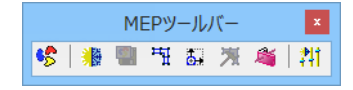

#### <span id="page-11-0"></span>MEP 機能を有効化

デフォルトでは、MEP Modeler の機能は ARCHICAD を起動 するたびに自動的に有効になります。つまり、ARCHICAD を起動するたびに、有効な MEP ライセンスを自動的に検 索しています。MEP 設定のチェックボックスをオンにする と、この自動有効化を設定できます。

「MEP [設定](#page-17-0)」を参照してください。

[ 自動的に有効 ] チェックボックスがオフになっている場 合は、下記の方法で MEP Modeler を手動で有効にする必 要があります。

- 1) ARCHICAD [ ヘルプ ] メニューから、[ ライセンス情報 ] を選択します。
- 2) [ 使用可能な製品 ] リストから、[MEP Modeler] を選択します。
- 3) ライセンス借用をクリック。

注記 : ライセンスの借用は CodeMeter ネットワークキーでのみご利用いただ けます。詳細は、 *[http://helpcenter.graphisoft.com/technotes/licensing/codemeter-software](http://helpcenter.graphisoft.com/technotes/licensing/codemeter-software-protection-for-graphisoft-products/license-borrowing/)[protection-for-graphisoft-products/license-borrowing/](http://helpcenter.graphisoft.com/technotes/licensing/codemeter-software-protection-for-graphisoft-products/license-borrowing/)* をご覧ください。

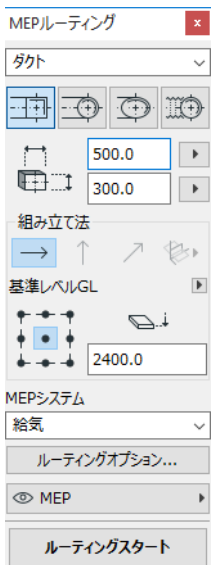

# <span id="page-12-0"></span>**MEP ライブラリ**

MEP Library: このライブラリをロードするには、ライブラリマネージャーを使用 します。このアドオンに付属している MEP テンプレートを使用している場合は、 このライブラリは自動的にロードされます。

MEP タイプのオブジェクトは論理フォルダに分割され、通常、サイズの大きな設 備要素から構成されます。

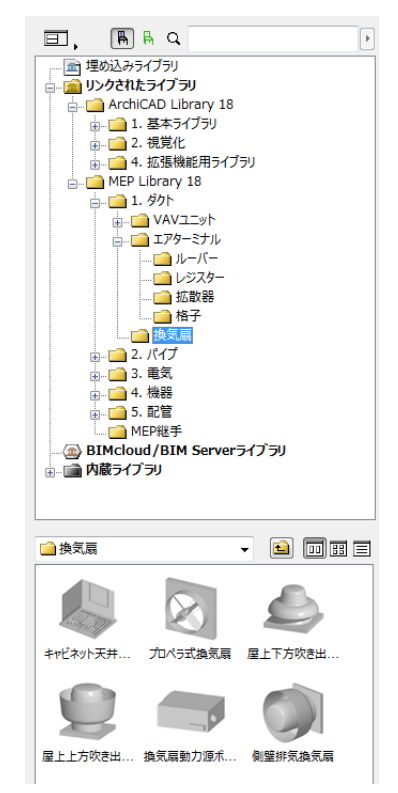

非 MEP 環境で使用される MEP オブジェクトのプロパティの管理方法については、 MEP [互換オブジェクトの動作](#page-50-0)を参照してください。

#### <span id="page-13-0"></span>**MEP 接続ポート**

全ての MEP 要素には接続ポートがあります。接続ポートはホットスポットによっ て示され、そこで他の MEP 要素と接続できます ( 水廻りなど通常の ARCHICAD ラ イブラリの特定の要素には現在、接続ポートが含まれており、MEP ルートの一部 にすることができます )。

新しく配置した MEP 要素を既存の MEP 要素に接続すると、接続した要素の接続 パラメータ ( 形状、サイズなど ) が適用されます。

接続した MEP 要素をともに移動および編集できます。

適切に接続された、直線 MEP 要素のホットスポットは黒で表示されます。

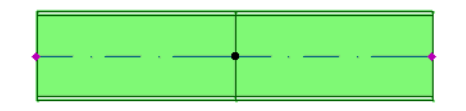

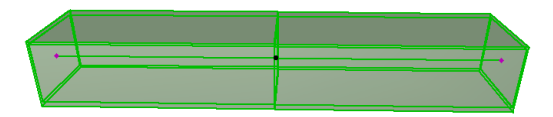

接続されていないホットスポットは、菱形の編集可能なホットスポットとして表 示されます。

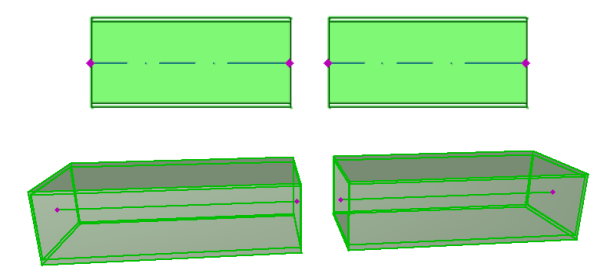

# <span id="page-14-0"></span>**フロアでの MEP 要素の表示**

フロアでの MEP 要素の表示は、その要素の [ フロア表示 ] 設定 ([ 平面図と断面図 ] パネル ) によって決まります。[ 関連フロア全て ] の [ フロア表示 ] オプションは 全ての MEP 要素でデフォルトで使用されます。

このオプションでは、フロアを交差する直線セグメントは関連のフロアに切断面 として表示されます。2D 表示 (「投影線」または「シンボル表示」) は、MEP カ スタム設定パネルの 2D 表示グループの [ 平面図表示 ]GDL パラメータで設定でき ます。

ただし、フロアを交差する他の MEP 要素は切断面としては表示されず、いずれ か 1 つのフロアに表示されます。

# <span id="page-15-0"></span>**MEP システム**

プロジェクトで MEP 要素を描画するために使用されるペン、カラーおよび材質 は、MEP システムと呼ばれる属性として定義されます。MEP システム属性は、[ オプション ] → [ 属性設定 ] → [MEP システム ]( または MEP ツールバーで MEP シ ステムショートカットを使用 ) でユーザーにより定義または編集できます。

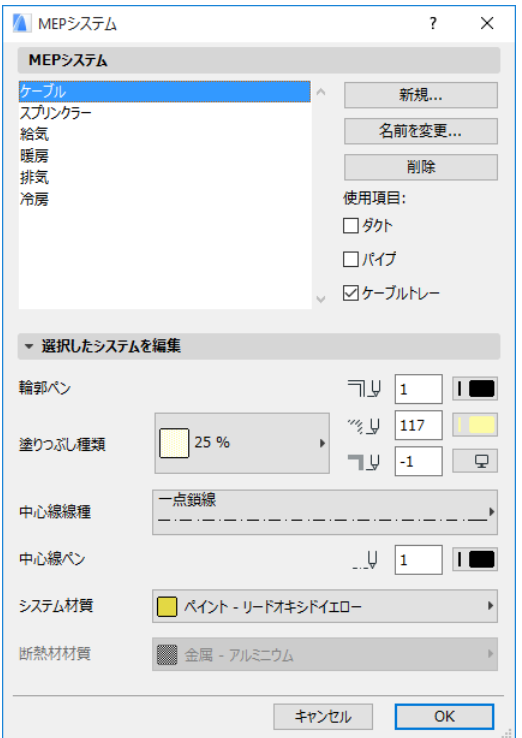

このコントロールは、その他の ARCHICAD 属性 ( 線種など ) のものと似ています。 新しい MEP システムを作成するか、または既存の MEP システムの名前を変更し ます。

この MEP システムを使用する MEP カテゴリを、ダクト、パイプ、および / また はケーブルトレーの中から定義します ( 適用するチェックボックスをオンにしま す )。

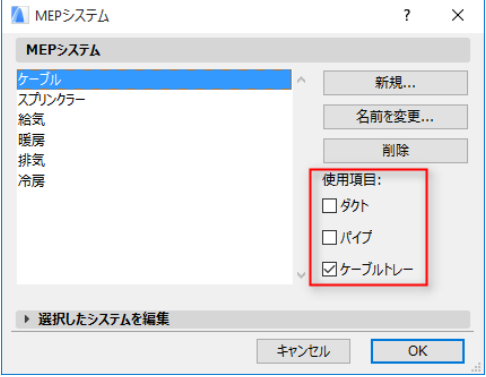

MEP システムを MEP ツールに割り当てる ([ ツールの設定 ] ダイアログボックスの [MEP カスタム設定 ] パネルを使用 ) と、この MEP システム設定によって使用可能 な選択項目が決定されます。例えば、ある MEP システムをダクトタイプのツール に割り当てると、この MEP システムは [ 使用項目 : ダクト ] ポップアップリスト で使用可能になります。

「MEP の [ [カスタム設定](#page-19-1) ] パネル | も参照してください。

# <span id="page-17-0"></span>**MEP 設定**

MEP で作業するための一般的な環境設定は、[ デザイン ] → [MEP モデリング ] → [MEP 設定 ]( または、MEP ツールバーから MEP 設定ショートカットを使用 ) で実 行します。

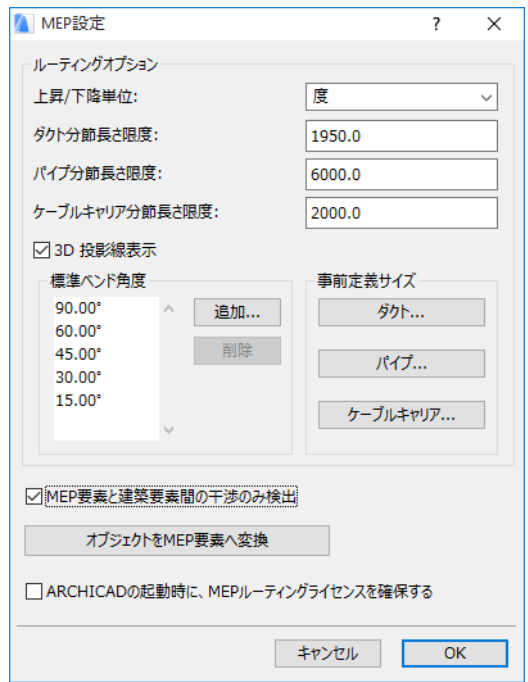

[MEP モデリングを自動的に有効 ]: このボックスはデフォルトでオンになってい ます。ARCHICAD を起動するたびに、プログラムで有効な MEP ライセンスを自動 的に検索し、MEP 機能を有効にします。

「MEP [機能を有効化](#page-11-0)」を参照してください。

# <span id="page-18-0"></span>**要素のデフォルト設定および編集**

MEP 要素のデフォルト設定は、[ ツールの設定 ] ダイアログボックスで設定されま す。この MEP ダイアログボックスは、ARCHICAD のオブジェクト設定と似ていま す。

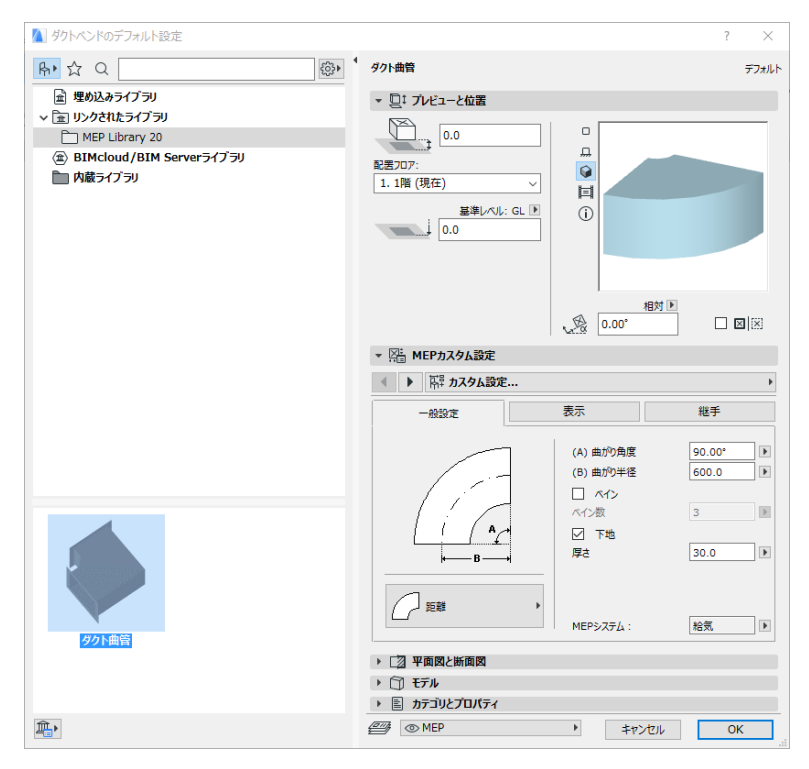

# <span id="page-19-0"></span>**[ プレビューと位置 ] パネル**

モデル内での要素の位置を値で設定します。

- 相対高さ ( 現在のフロア、または配置フロアから測定 )
- 絶対高さ (GL またはその他の定義済み基準レベルから測定 )
- 回転角
- 要素のミラー配置
- 配置フロア

#### <span id="page-19-1"></span>**MEP の [ カスタム設定 ] パネル**

このパネルには MEP オブジェクトによって、2 つまたは 3 つのタブがあります。

#### 一般設定

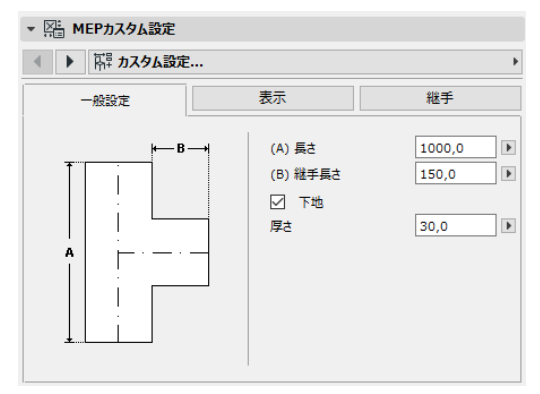

この MEP オブジェクトの基本形状 ( ダクトの長さなど ) を入力します。

一部の MEP オブジェクトでは、他の値によって入力可能な値の範囲が決まりま す。

例えば、T 型ダクトの長さ ([ 一般設定 ] タブページで設定 ) は、ダクトから枝分か れしている T 分岐の幅 ([ 接続 ] タブページで設定 ) より小さくすることはできま せん。

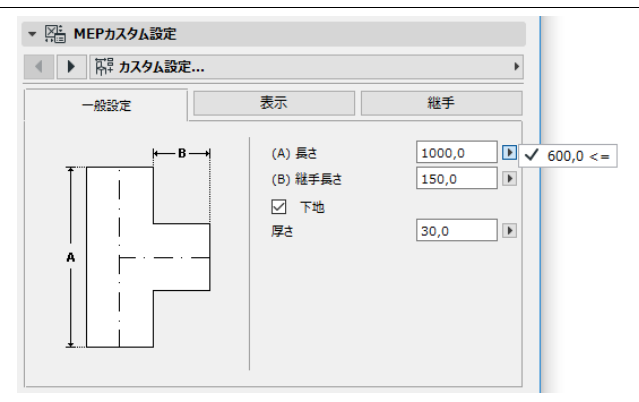

[ 断熱材 ]: 要素の外表面に断熱材層を含める場合は、このチェックボックスをオ ンにします。その後、断熱材の厚さの値を下のフィールドに入力します。

[MEP システム ]: この要素 ( 例えば、ダクト ) の全ての接続ポートが単一の目的で 使用されている場合は、[ 一般設定 ] タブページに MEP システムのポップアップ が含まれます。このポップアップを使用して MEP システム ([ オプション ] → [ 属 性設定 ] → [MEP システム ] で定義 ) をこの要素に割り当てるか、値を [ 未定義 ] にしておきます。

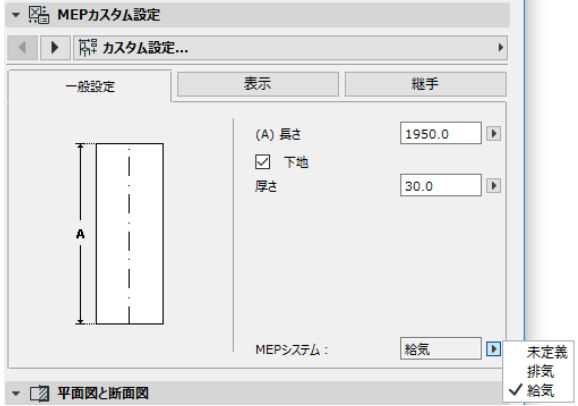

要素の接続が全般的に複数の目的 ( 温水 / 冷水システムに使用される炉など ) で使 用される場合は、その MEP システムの属性は [ 接続 ] タブページで各接続に個別 に割り当てられます。

MEP システムポップアップには、現在の要素の MEP タイプ ( ダクト、パイプ、 ケーブル ) に適用可能と定義された MEP システムのみリストされます。

例えば、MEP システム「排気口」が [ 使用項目 : ダクト I( 下図を参照 ) と定義さ れている場合は、「排気口」はダクトタイプに属する MEP 要素にのみ適用されま す。

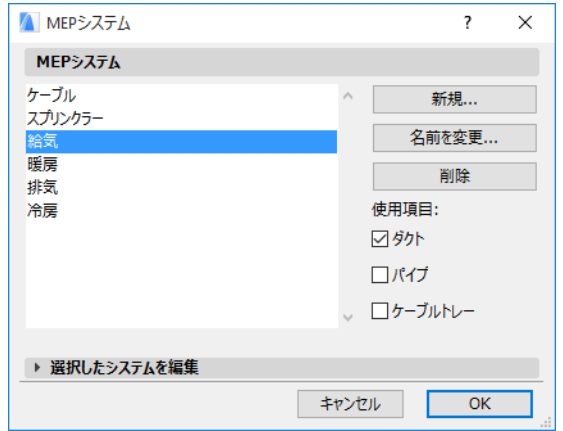

#### ビジュアライゼーション [ ビジュアライゼーション ]

[ 表示 ] タブページを使用して、この要素の 2D( プラン ) および 3D 表示でのカス タムパラメータを割り当てます。2D シンボルのパラメータは左に、3D 表示のパ ラメータは右にあります。

通常、このコントロールは要素に割り当てられた MEP システムの属性を上書きす る場合に使用します。

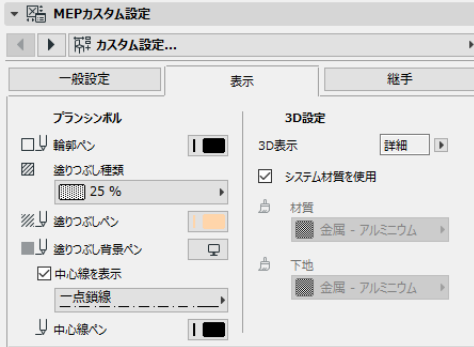

3D 表示またはレンダリングで使用される材質を調整する場合は、[ システム材質 を使用 ] チェックボックスをオンにして [ システム材質 ] 設定の材質にすることが できます。

#### <span id="page-22-0"></span>接続

このタブページを使用して、要素の接続ポートそれぞれのパラメータを定義しま す。オブジェクトの接続の数は、当然、オブジェクトによって異なります。ダク ト分岐の接続ポートは 1 つですが、Y 型ダクトの接続ポートは 3 つです。

このポップアップで接続を切り替えて移動し、それぞれ個別に編集します。下図 では、Y 型ダクトの [ 接続 ] タブページのポップアップから [ 分岐 ] 接続を選択し ています。

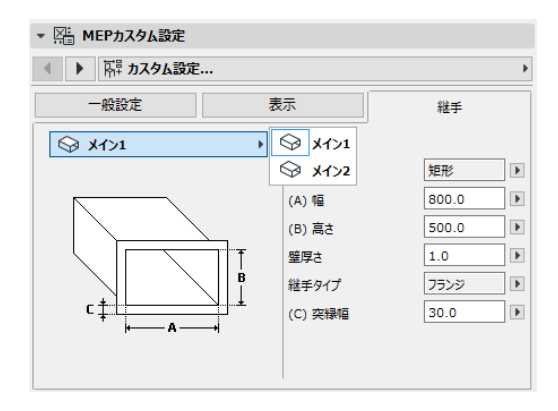

[ プレビューと位置 ] パネルの 2D シンボルオ ブジェクトのプレビューには、編集中の接続 に関するフィードバック ( 三角形 ) が表示され ます。この例では、Y 型ダクトの分岐に関す るフィードバックが表示されます。

[ 壁厚さ ]: MEP 要素の壁の厚さです。

[ 接続タイプ ]: 適用可能な接続タイプを選択し ます。例えば、ダクト要素の接続には [ シン

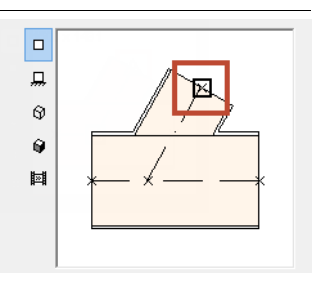

プル ] または [ フランジ ] のいずれかを選択できます。[ フランジ ] を選択した場 合は、下のフィールドに幅の値を入力します。

[MEP システム ]: 要素が全般的に複数の MEP システム ( 冷暖房など ) で使用され る場合は、[ 接続 ] タブページに MEP システムポップアップが表示されます。こ れを使用して、MEP システム ([ オプション ] → [ 属性設定 ] → [MEP システム ]) を 現在選択している接続に割り当てます ( 対照的に、ベンドなどの単一機能の要素 は [ 一般設定 ] タブページで 1 つの MEP システム属性を割り当てます )。

#### <span id="page-24-0"></span>**個別の MEP 要素を配置**

要素を個別に配置して、設備システムを構築することができます。

- ツールを選択して、最初の要素を配置します。
- 次に配置する要素のツールを選択します。正しい配置ホットスポットが設定 されているか確認してください ( 配置ホットスポットは、[ プレビューと位置 ] パネルの 2D シンボルプレビューに四角で表示されます )。

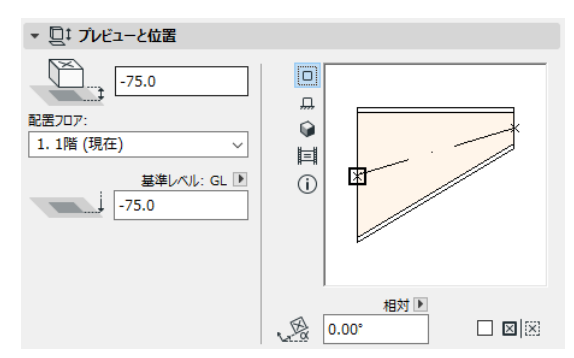

• 平面図で、既存の要素の選択可能な接続点 ( チェックマークカーソルで表示 ) をクリックします。

要素は正確に接続されます。2 番目の要素は、使用中のツールのデフォルト設定 を使用していれば、1 番目の ( 配置済みの ) 要素の接続形状が適用されます。( 適 用可能な ) 接続形状は形状、高さ / 幅、要素の壁厚さ、接続タイプ ( フランジまた はその他、など ) です。このパラメータは要素の [MEP カスタム設定 ] タブページ の [ [接続](#page-22-0) ] タブページで設定したパラメータと同一です。

#### <span id="page-24-1"></span>**接続要素を挿入**

配置済みの直線セグメントに、接合部タイプの MEP 要素を追加することができま す ( 接合部タイプのツールとは、T 型、Y 型および分岐です )。

注記 : Y 型ダクトは直線、水平のダクトセグメントにのみ配置することがで きます。

#### 個別の MEP 要素を配置

要素の設定を調整してから、配置済みの要素をクリックします。要素は正確に接 続されます。新しく配置した要素の形状によっては、さらにクリックして配置を 定義する必要がある場合があります。

例えば、通常のダクト辺に T 型ダクトを配置するときは、 通常のダクトの中心線をクリックします。

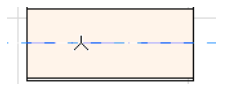

次に、T 型分岐の選択可能な 4 つの配置の内、1 つを選択

する必要があります。ダクトの右、左、上、下から枝分かれする位置を選択して ください。カーソルを移動して、この 4 つの配置のうち 1 つをクリックして形状 を選択します。

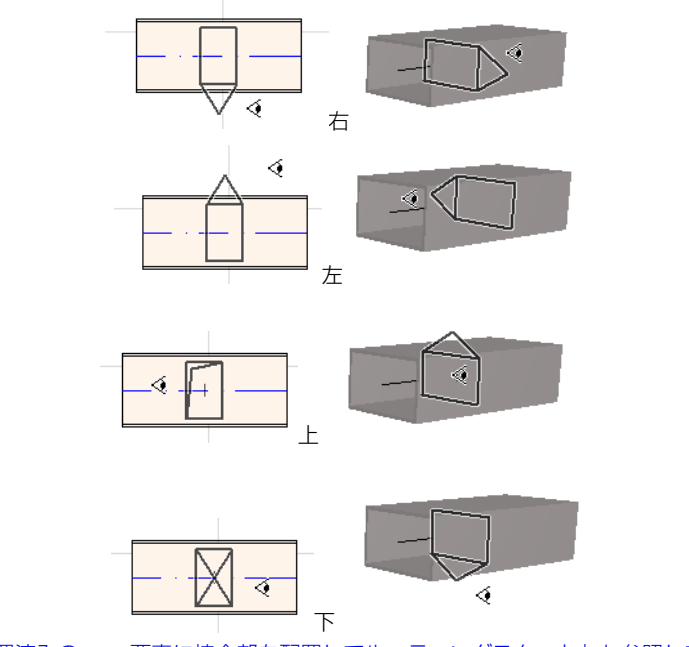

「配置済みの MEP [要素に接合部を配置してルーティングスタート」](#page-33-0)も参照してく ださい。

#### <span id="page-26-0"></span>**MEP ルーティング機能**

ルーティング機能を使用して、接続された複数の MEP 要素を連続クリックで配置 します。

この機能は、平面図と 3D ウィンドウの両方で有効です。

#### <span id="page-26-1"></span>**ルーティングの環境設定**

MEP ルーティングパレット ([ ウィンドウ ] → [ パレット ] → [MEP ルーティング ]) でオプションを設定します。各要 素で別のオプションを使用できるよう、オプションはルー ティング作業の途中でも変更できます。

- 1) トのドロップダウンメニューから [ ダクト ]、 [ パイプ ]、[ ケーブル ] のいずれかを選択します。
- 2) ルーティング済み要素の断面形状の設定を、円形、楕 円または ( ダクトのみ ) フレキシブルから選択しま す。

断面の高さと幅の値を入力します ( 事前定義の値を ポップアップから選択するか、任意の値を入力します )。事前定義のダクトおよびパイプサイズのリストは、 [MEP 設定 ] で編集できます ([ デザイン ] → [MEP モデ リング **] → [MEP** 設定 **]**)。

3) 4 つのアイコンから 1 つをクリックして、組み立て法 を選択します *([* 座標情報 *]* でも設定できます *)*。

ルーティング作業は全て、「一定高さ」( 水平矢印 ) と して設定された高さから開始します。ウィンドウをクリックしてルーティン グを開始してから、作業の進行後ルーティングの高さを変更する場合は、他 の組み立て法に切り替えることができます *(*「[ルーティング中の高さの相違](#page-28-1) *.」 を参照)。*

- 4) このルーティング作業の MEP システム属性を選択します。
- 5) 基準線の位置 : ルーティングパレットの 9 個の点から 1 個を選択して、ルー ティング済み要素の基準線の位置を定義します ( 基準線はルーティング作業 中のみ関連があり、画面上でクリックしてルーティング済み要素を配置する とその要素の配置基準点を示します )。

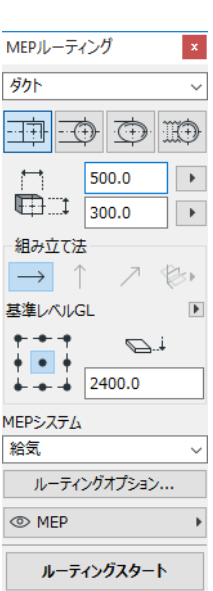

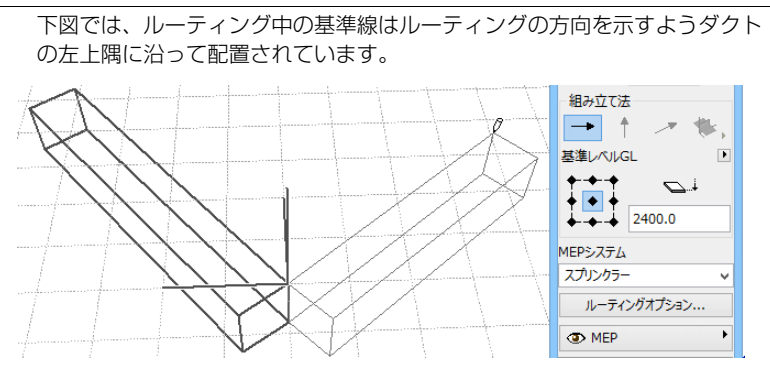

ルーティング中いつでも基準線の位置を切り替えることができます。

- 6) 必要に応じて、ルーティングオプションを調整します。([「ルーティングオプ](#page-30-0) [ション](#page-30-0) .」を参照)。
- 7) ルーティングする要素のレイヤーを選択します。

#### <span id="page-27-0"></span>**ルーティングスタート**

MEP ルーティングパレット下の [ ルーティングスタート ] をクリックします。ボ タンのテキストが [ ルーティング終了 ] に切り替わり、ルーティングが進行中で あることを示します。

ツールボックスは、関連する直線セグメントタイプツール (ダクト、パイプまた はケーブル ) に自動的に切り替わります。

現在のウィンドウの内側をクリックして、ルーティングを開始します。フィード バックとともに座標情報が表示され、最初の要素の配置を示します。

注記 : 配置済み MEP 要素の接続ポートからルーティング作業を開始できま す。「既存の *MEP* [要素でルーティングを開始](#page-31-0)」を参照してください。

要素の配置を開始します。クリックすると、ルーティングパレットで設定したパ ラメータと特別な配置を使用して、複数の MEP 要素を互いに接続します ( ルー ティングパレット設定は、対応する現在のツールのデフォルト設定を上書きしま す )。

直線セグメントを必要な分描画します。クリックしてこの入力を完了すると、プ ログラムはこの辺を [ デザイン ] → [MEP モデリング ] → [MEP 設定 ] の [ ダクトま たはパイプ分節長さ限度 ] で定義した長さのダクト / パイプ辺に分割します。

注記:ルーティング中、[ 平面図 ] ウィンドウに ARCHICAD の参照線が表示 されるので便利です ( 参照線表示をオンにしている場合 )。MEP 作業中、参 照線には自動的に [ デザイン ] → [MEP モデリング ] → [MEP 設定 ] で定義さ れた標準ベンド角度が適用されます。

3D ウィンドウでは、テンポラリグリッドが入力面を示します。 次のクリックで要素が完成しますが、作業は続行します。クリックを続けると、 ルートに要素を追加して配置できます。

Backspace キーを押すと、最も最近配置したルート要素を削除します。 ESC キーを押すと、ルーティング作業をキャンセルします。

#### <span id="page-28-0"></span>**ルーティング終了**

ルーティングパレット下の [ ルーティング終了 ] ボタンをクリックするか、また はダブルクリックするとルーティング作業を終了します。

配置済み要素の接続ポートをクリックしてすでに配置済みの MEP 要素に接続して も、ルーティングを終了できます。

接続済み要素の接続形状が一致しない場合は、遷移要素が自動的に挿入されて適 切に接続されます。

#### <span id="page-28-1"></span>**ルーティング中の高さの相違**

ルーティング作業を開始するときに、ルーティングパレット (水平矢印で示され る組み立て法 ) の [ 一定高さ ] に表示される高さの値をクリックします。この高さ の値をクリックすると、複数の組み立て法から選択できます。

• 垂直上昇 : 組み立て法を [ 垂直上昇 ] に切り替えます。平面図にダイアログ ボックスが表示されます。次の要素を終了させる高さを入力してください。 [OK] をクリックしてダイアログボックスを閉じて垂直辺を配置し、ルーティ ングを続行します。3D ウィンドウでは、垂直編集面に沿って辺を描画する だけです。

• 一定勾配角度 : 組み立て法を [ 一定勾配角度 ] に切 り替えて、スロープの角度を入力します。この作 業中、角度の値を変更するか別の組み立て法に切 り替えるまで、次にルートされる要素はこのス ロープに沿って配置されます。

注記 : スロープの角度の単位 ( 度または mm/ メー トルなど ) は [MEP 設定 ] の [ 上昇 / 下降単位 ] コ ントロールで定義されます。

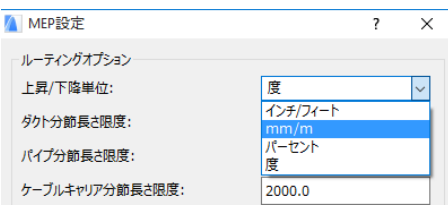

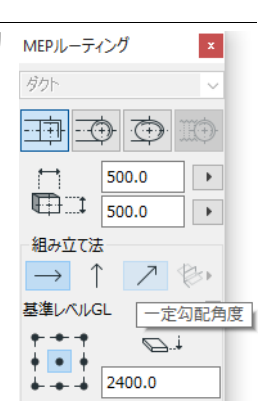

[3D 編集面 ] 組み立て法は、3D ウィンドウでのみ使用できます。3D 編集面を使 用するには、ルーティングを開始して少なくとも 1 つの要素を上記の組み立て法 を使用して配置している必要があります。その後、次の組み立て法の 1 つに切り 替えて (3D 編集面アイコンの 3 つのフライアウトオプションから 1 つをクリック )、選択した面に沿ってルーティングを続行します。

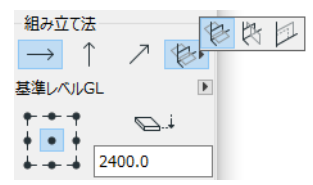

- 幅平面 : ルーティングは幅平面に沿って続行します。この面は最後に配置さ れたルーティング済み要素の中心線と「幅」方向によって作成されていま す。
- 高さ平面 : ルーティングは高さ平面に沿って続行します。この面は最後に配 置されたルーティング済み要素の中心線と「高さ」方向によって作成されて います。

3D 入力面はルーティング中、フィードバックとして表示されるため、選択した入 力面の結果を簡単に可視化できます。

#### <span id="page-30-0"></span>**ルーティングオプション**

MEP ルーティングパレットで [ ルーティングオプション ] をクリックすると、次の項目にアクセスできます。

ここで設定したオプションは、次のルーティング作業から 適用されます。

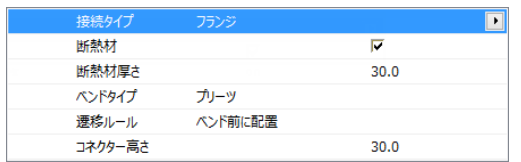

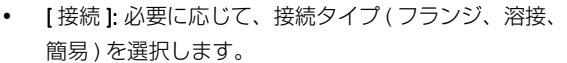

• [ 断熱材 ]: このチェックボックスをオンにすると、 ルーティング作業中に配置した MEP 要素の外側にオ プションで断熱材層を追加します。[ 断熱材厚さ ] を 定義します。

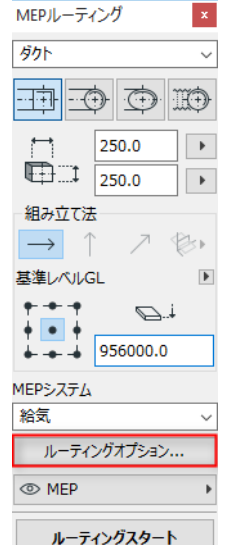

• [ ベンドタイプ ] でポップアップの黒矢印をクリック すると、ルーティング作業中に自動的に配置されたベンドのベンドタイプを 選択できます。

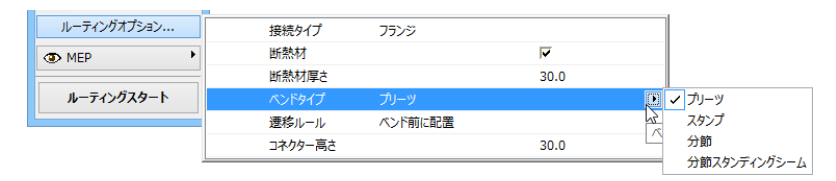

-<br>| ダクトベンドのデフォルト設定 | ダイアログボックスから選択できるベンドタイ プと同一のベンドタイプがあります。

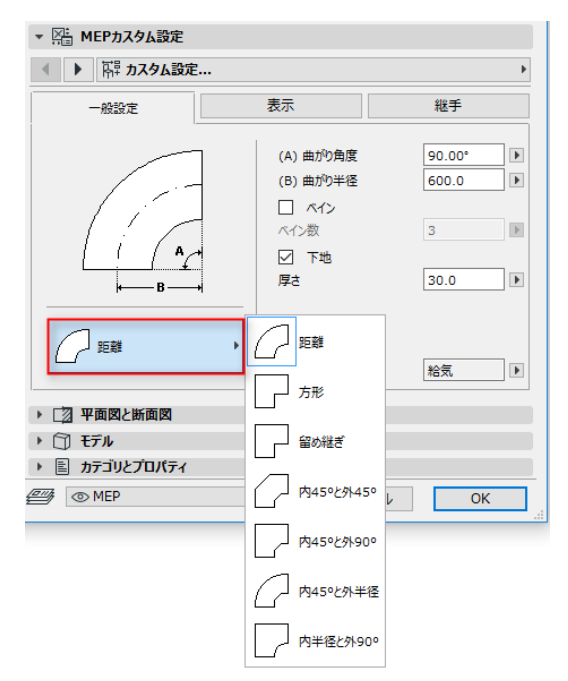

• 遷移ルール : ルーティング作業の途中でセグメントの形状 ( 幅、高さ、また は形状 ) を切り替えた場合に、正確に接続されるよう自動的に配置された直 線セグメントが遷移です。ルートのベンドで切り替えが発生した場合は、遷 移要素はベンドの前または後に配置されます。使用する設定(ベンド前に配 置 ]/[ ベンド後に配置 ]) を選択します。

#### <span id="page-31-0"></span>**既存の MEP 要素でルーティングを開始**

MEP 要素をすでに配置した場合は、配置済み要素のどこからでも次の 3 つの方法 で新しいルーティング作業を開始できます。

# <span id="page-32-0"></span>**直線セグメントの接続ポートからルーティングスタート**

- MEP ルーティングパレットで [ ルーティングスタート ] をクリックします。
- 配置済みの直線 MEP 要素の接続ポートをクリックします。
- クリックした接続ポートから、ルーティングが開始します。

注記 : 直線セグメントの接続ポートは編集可能です ( 菱形のホットスポット で表示されます )。つまり、ルーティングを鋭角な曲がりにした場合は、元 の直線セグメントはベンドに適合するよう自動的に短くなります。

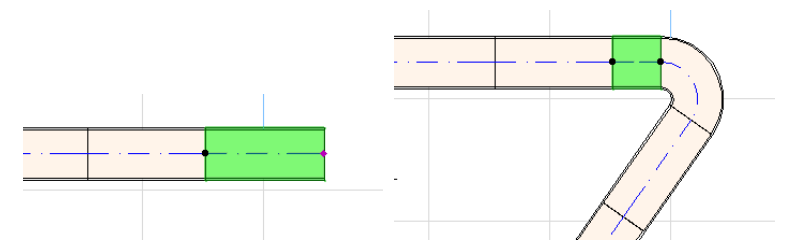

#### <span id="page-32-1"></span>**他の MEP 要素タイプの接続ポートからルーティングスタート**

他の MEP 要素 ( ベンド、接合部、ターミ ナル ) には、形状が固定された接続があ ります。このような接続ポートのどこか らでも、新しいルーティング作業を開始 できます。ルーティングを開始するに は、接続ポートをクリックします。参照 線が、標準ベンド角度に対応して表示さ れます。ルーティングを続行する参照線 に沿ってクリックします。

既存の MEP 要素を切り取る必要がある 角度で、新しくルーティングされた要素 を配置することはできません。

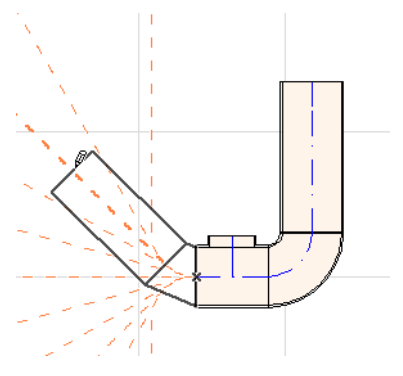

3D ウィンドウでは、参照線を使用できません。その代わりに、Shift キーを押し ながらルーティングを開始して、最初に配置した要素のルーティングを直交方向 に制限します。最初に配置した要素を他の角度でルーティングする場合は、[ 座 標情報 ] で角度の値を入力してください。

<span id="page-33-0"></span>**配置済みの MEP 要素に接合部を配置してルーティングスタート** すでに配置した直線 MEP 辺に接合部を配置して、ルーティング作業を開始するこ とができます。

- MEP ルーティングパレットで [ ルーティングスタート ] をクリックします。
- 配置済みの MEP 要素の中心線をクリックします。

クリックした位置に接合部を挿入して、ルーティングが開始します。

[ 接続要素を挿入 ] ダイアログボックスが表 示されます。挿入する接合部タイプ (T 型ダ クト、ダクト分岐、Y 型ダクト ) を選択して から、[OK] をクリックします ( 使用可能な 接合部タイプは、クリックした要素がダク ト、ケーブル、パイプのいずれであるかに よって異なります )。

次に、選択した接合部タイプによっては、 使用可能な複数の形状を選択するプロンプ トが表示される場合があります。

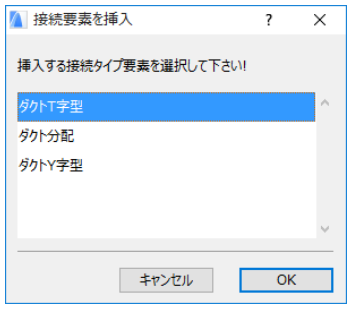

Y 型ダクト接合部を配置した場合は、2 回クリックする必要があります。

- 最初に、Y 型ダクトを既存の要素のどちら側に配置するかを、クリックして 定義します。
- 次に、2 つの Y 型分岐のどちらかの方向をクリックして、次のルーティング 要素を接続する方向を定義します。

平面図でダクト分岐を配置する場合、次の手順を実行します。

- 1) 最初に、分岐を要素のどの側 (右、左、上、下) に取り付けるか、クリック して定義します。
- 2) 「上」をクリックすると、プログラムでは次に配置される要素は分岐に対し て右角度になり、画面上の挿入点にカーソルを移動すると、4 つの横方向か ら 1 つを選択するプロンプトが表示されます

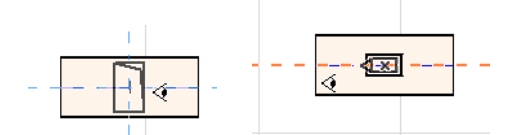

( 次に配置される要素を垂直にする場合は、画面上のフィードバックに示さ れる 4 つの横方法のいずれも選択しないでください。その代わりに、組み立 て法 (MEP ルーティングパレットまたは [ 座標情報 ] を使用 ) を [ 垂直上昇 ] に切り替えて、次の要素を配置してください )。

3) 水平の辺を配置した後、表示される参照線をクリックして次のルーティング 要素を続行する角度を定義します。

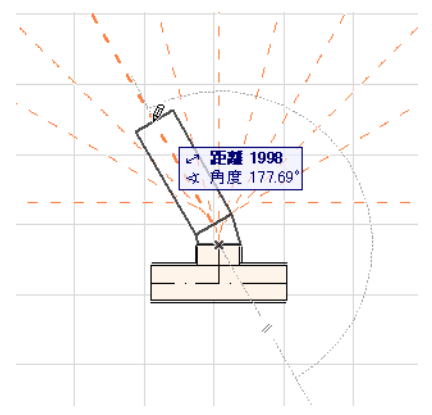

同様に、平面図で T 型ダクトを配置する場合は、表示される参照線をクリックし て次のルーティング要素を続行する角度を定義します。

新しく配置された MEP 要素はクリックした接続ポートのパラメータ ( 要素タイ プ、MEP システム、形状、高さ ) を使用し、ルーティングパレットの現在のパラ メータはクリックした接続ポートのパラメータで上書きされます。

注記 : 様々な高度に配置された複数の MEP 要素が一致する接続ポイントにな るよう、平面図に表示されます。接続点のひとつからルーティングを開始す る場合は、接続ポートを選択するプロンプトが表示されます。

# <span id="page-35-0"></span>**マジックワンドでルーティング**

ARCHICAD のマジックワンド機能を使用して、連結接続する MEP 要素をクリック 1 回で配置します。

MEP ルーティングパレットで環境設定を行い、「ルーティングスタート1をクリッ クします。

スペースキーを押してマジックワンドを有効にしてから、既存のポリラインまた はポリゴンをクリックします。

MEP ルートが配置されます。

通常の ARCHICAD ツールとともにマジックワンドで作業する場合とは対照的に、 MEP ルーティング中に使用されるマジックワンドは曲線要素を再作成しません。 直線セグメントが、曲線要素の 2 つの端点を接続します。したがって、マジック ワンドを使用して配置された全ての MEP ルーティング済み要素は、必要に応じて ベンドで接続された直線セグメントになります。

注記 : ルーティング済み要素の配置にマジックワンドを使用できるのは、 MEP ルーティング作業の初期段階のみです。

#### <span id="page-36-0"></span>**MEP 要素の編集**

- MEP 特有の編集作業は、平面図および 3D ウィンドウで可能です ( 断面 / 立 面 / 展開図ウィンドウでは、 [ 基本 ]、 [ 移動とコピー ]、 [ ストレッチ ] 編集コ マンドのみが使用可能です )。
- MEP 要素を選択して、設定ダイアログでパラメータを編集します。ペットパ レットコマンドを使用すると、MEP 要素をグラフィカルに編集できます。
- 選択した MEP 要素を編集すると、接続された ( 選択されていない )MEP 要素 の特定のパラメータも結果として変更される場合があります。
- 編集後、変更された要素は全て選択されます。

例えば、選択した要素の断面を変更する場合、接続済み要素は結果として接続を 切り離され、編集後に選択されて表示されます。

編集する MEP 要素を選択します。ペッ トパレットコマンドには、ARCHICAD 要 素と共通の一般的な要素編集オプショ ン ( 移動、回転、ミラー、高度変更、連 続コピー ) が含まれます。

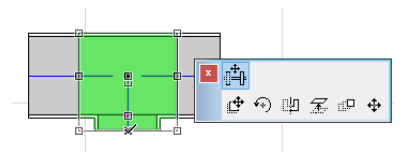

ペットパレットの上部行には、選択した MEP 要素のタイプと形状に特有の特定の コマンドを含めることができます。次のセクションで、ペットパレットの編集オ プションについて説明します。

#### <span id="page-36-1"></span>**直線セグメントを編集**

接続移動 : 他の直線要素に接続される直線要素の接続節点に使用可能です。

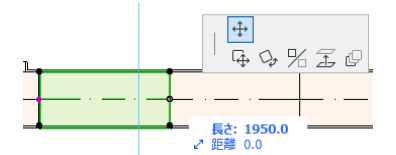

カーソルで接続節点をドラッグするか、または [ 座標情報 ] で値を入力しま す。これにより辺の長さが変更されます ([ 長さ ] パラメータは要素の長さで す。[ 距離 ] パラメータは節点を移動させた距離です )。

頂点挿入 : 全ての直線 MEP 要素で使用可能です。縁をクリックして使用しま す。このコマンドは選択した MEP 要素だけでなく、接合部に接続する直線 要素または最後の直線要素まで、接続済み直線要素全てに対して反映されま す。必要に応じて、新しいベンドが挿入されます。

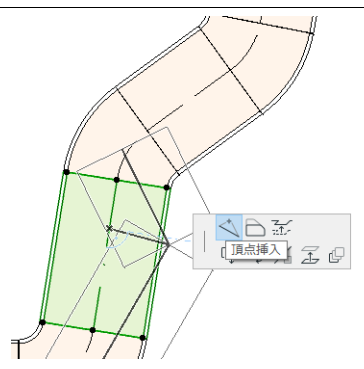

辺をオフセット : 全ての直線 MEP 要素で使用可能です。クリックした要素 ( インライン、遷移、接合部要素を含む ) に接続される全ての直線要素に対し て反映されます。

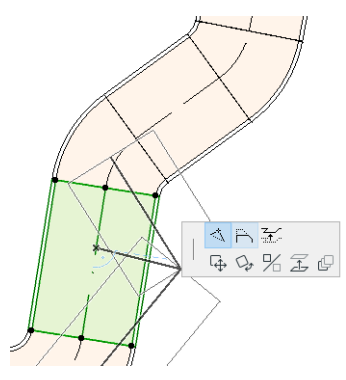

エッジ高度変更 : 2D ウィンドウでこのペットパレットコマンドを選択する と、[ 高度変更 ] ダイアログボックスが表示されます。選択した要素の変更す る高度の値を入力します。

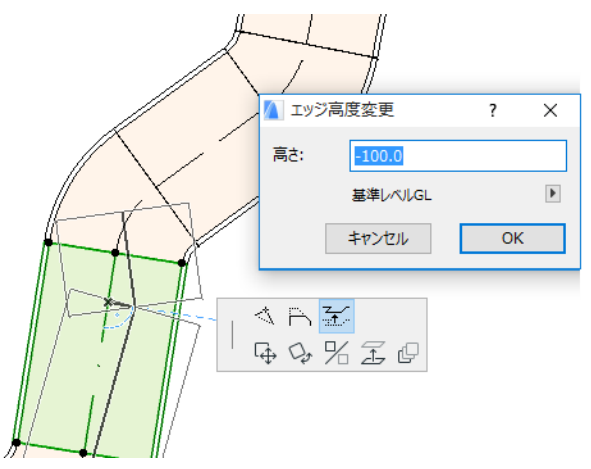

これは垂直編集のため、以前接続した直線セグメントの接続が切り離されて も、平面図に結果のフィードバックが表示されません。ホットスポットが変 更されます。

3D ウィンドウでは、[ 座標情報 1の [ 高度値 ] コントロールを使用して値を 入力します。

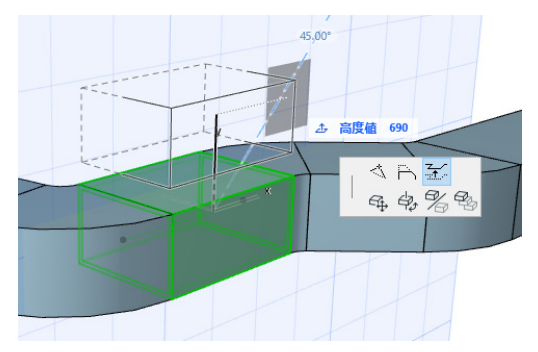

ストレッチ : 1 つの接続していない直線セグメントの終端で使用可能です。

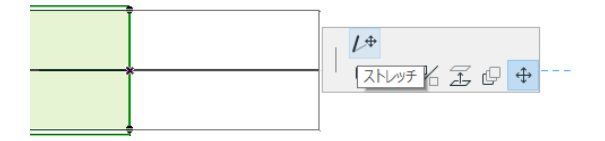

#### <span id="page-39-0"></span>**フレキシブル要素を編集**

フレキシブルダクトを選択し、使用可能なペットパレットコマンドでダクトの形 状を変更します (ペットパレットコマンドでは、構造的には不可能な多様な形状 のダクト要素を作成することもできます)。

頂点を移動 : フレキシブルダクト要素の内部節点のペットパレットから使用 可能です。

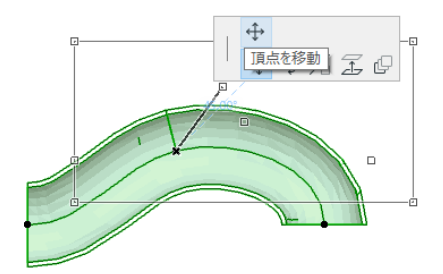

頂点挿入 : フレキシブルダクト要素の縁のペットパレットから使用可能です。

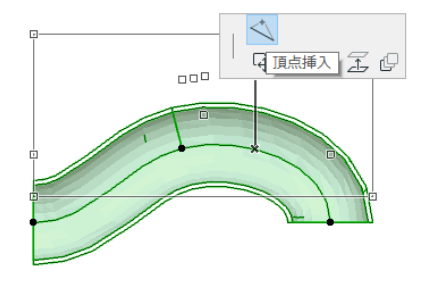

ストレッチ : フレキシブルダクトの終端節点のペットパレットから使用可能 です。

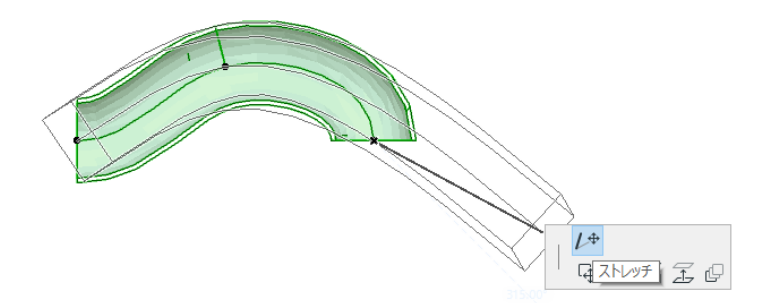

#### <span id="page-40-0"></span>**ベンドの編集**

頂点を移動 : 接続したベンドのコーナーポイントで使用可能です。

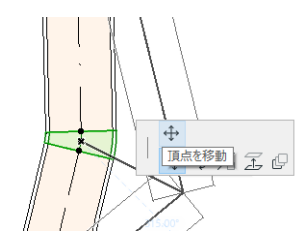

選択したベンドに加えて、それに接続される全ての直線要素 ( インライン、 遷移、接合部要素を含む ) に対して反映されます。選択したベンドの角度は 変更され、必要に応じて新しいベンドが挿入されます。

頂点高度変更 : 円形の接続済みベンドのコーナーポイントで使用可能です。 3D ウィンドウのみで使用できます。3D ウィンドウで、円形の断面をもつ独 立した要素の終端でも使用できます。

このコマンドを使用して、MEP システムを配置した後に勾配角度を変更しま す。

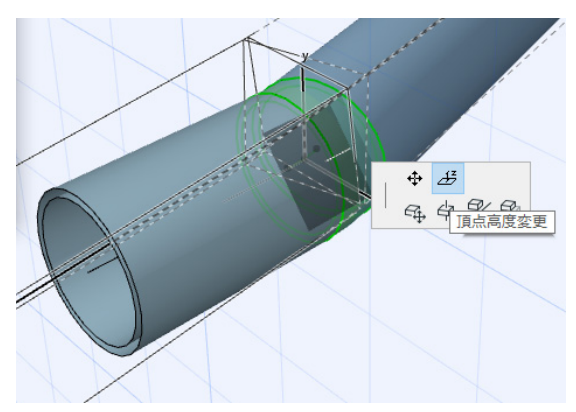

#### <span id="page-41-0"></span>**インライン要素を編集**

インライン移動 : 直線の軸に沿ってインライン要素を移動します。

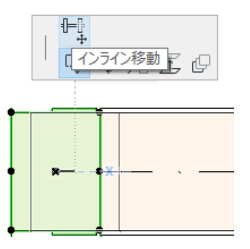

#### <span id="page-42-0"></span>**ターミナル要素を編集**

ターミナル移動 : 平面図で、ターミナルタイプ MEP 要素にこのコマンドを使 用します。ターミナルと接続される全ての直線セグメントがともに移動しま す。

ターミナル高度変更 : 3D ウィンドウで、ターミナルタイプ MEP 要素にこの コマンドを使用します。ターミナル要素と、それに接続される全ての直線セ グメントの高さを同時に上下に変更できます。

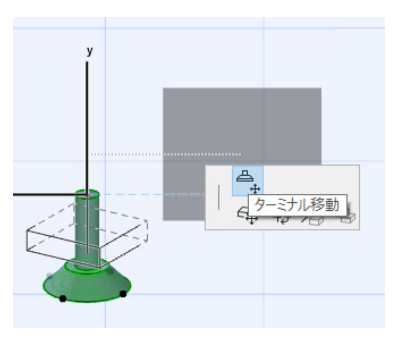

#### <span id="page-43-0"></span>**MEP 要素サイズ変更**

この機能を使用して、MEP システムの接続された要素全体の形状と共通のパラ メータをサイズ変更および / または変更します。

- 1) [ デザイン ] → [MEP 要素 ] → [MEP 要素サイズ変更 ] コマンドを選択します ( または、MEP ツールバーからツールバーショートカットを使用します )。
- 2) MEP 接続点をクリックして、サイズ変更の開始点を選択します。
- 3) サイズ変更を終了する他の接続点に、カーソルを移動します。MEP システム のサイズ変更を行う選択部分が、事前選択の強調表示で示されます。
- 4) クリックして、サイズ変更の端点を定義します。ARCHICAD で、MEP システ ムのサイズ変更した部分にズームされます。
- 5) [MEP 要素サイズ変更 ] ダイアログボックスが表示されます。

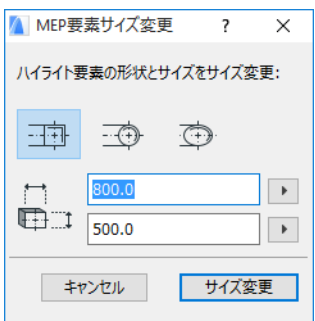

このコントロールを使用して要素の形状とサイズを設定したら、[ サイズ変 更 ] をクリックします。

#### <span id="page-44-0"></span>**接続された MEP 要素を選択**

[ デザイン ] → [MEP モデリング ] メニューから [ 接続要素選択 ] コマンドを選択し ます ( または、MEP ツールバーからショートカットを使用します )。

配置済み MEP オブジェクトの接続点にカーソルを移動します。その点から全ての 接続済み MEP 要素が事前選択されます。

接続済み MEP 要素をクリックして選択します。

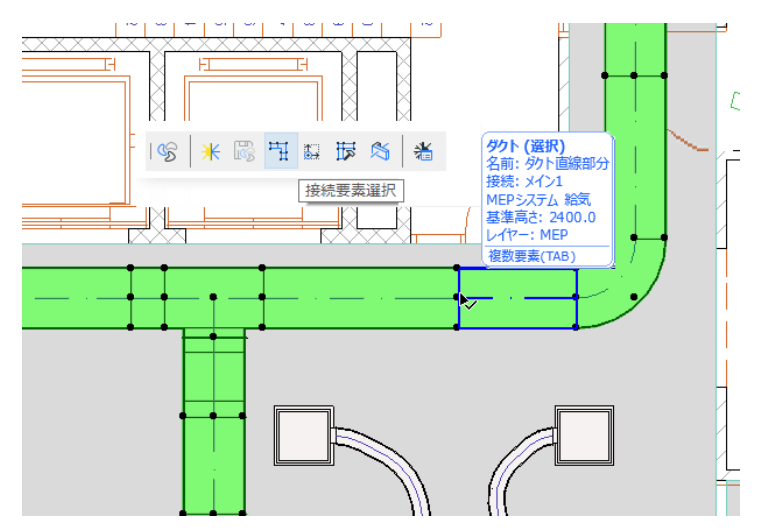

#### <span id="page-45-0"></span>**選択要素の編集**

この機能を使用すると、選択した要素が多様な MEP ツールで作成されていても、 選択した複数の MEP 要素の特定の設定を調整できます。

注記 : この機能では、MEP 機器要素は編集できません。

一般的な使用例は、一連の接続された要素を選択 ( 例えば[、接続された](#page-44-0) *MEP* 要素 [を選択](#page-44-0)機能を使用 ) した後、選択した要素全ての MEP システムを一度に切り替え る、などです。この方法では、各要素の設定を個別に開かずにすみます。

この要素を使用するには、結合した MEP 要素を選択します。[ デザイン ] → [MEP モデリング ] → [ 選択要素編集 ] コマンドを使用します。

ダイアログボックスには、各 MEP ファミリ (ダクト、パイプ、ケーブル) が個別 のパネルに表示されます。関連するパネルで設定を変更します。変更は、その ファミリの選択した要素全てに反映されます。

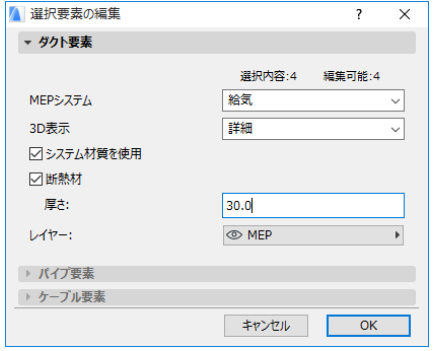

# <span id="page-46-0"></span>**干渉検出**

MEP 干渉検出機能を使用して、プロジェクト内で MEP 要素や他の組み立て要素 が互いに交差している位置を識別します。

[ デザイン ] > [MEP モデリング ] > [ 干渉検出 ] コマンドを選択します。このコマ ンドは、平面図と 3D ウィンドウの両方で有効です。

干渉検出情報が表示されます。

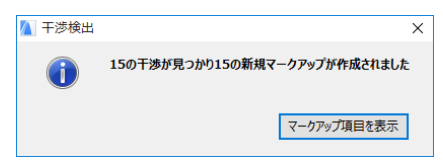

マークアップツールパレットがまだ開いていない場合は、[ マークアップ項目を 表示 1 をクリックしてマークアップツールパレットを開きます (I ドキュメント 1 → [ マークアップツール ])。

ARCHICAD のマークアップ機能で干渉を強調表示したりズームして、必要に応じ て編集を行ったりマークアップコメントを追加したりできます。

干渉を修正したら、干渉の削除はマークアップ項目リストから実行してくだ さい。そうしない場合、次回干渉検出を実行したときに ARCHICAD では修正 した干渉が「問題領域」としてリストされ続けます。

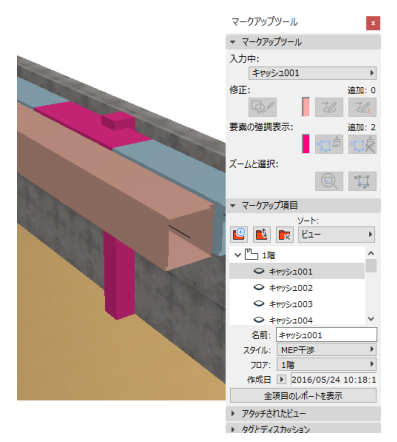

詳細は、『ARCHICAD ヘルプ』の「マークアップ」を参照してください。

#### どの要素が干渉検出に参加すべきか ?

干渉の検出は、ARCHICAD のツールタイプではなく、要素分類 ( カテゴリとプロ パティ) に基づいて行われます。その結果、干渉は次の場合に動作します :

- インポートされた全ての IFC の MEP 要素 (IFC のモデルをエクスポートした MEP アプリケーションに依存しない)
- 全ての ARCHICAD MEP オブジェクトと MEP に分類された要素 ( 例 : 梁ツール を利用して作成され、MEP 要素として定義された場合 )。

MEP 要素を選択した場合は、干渉検出は選択した MEP 要素に限定されます。

何も選択されなかった場合、干渉検出は要素の設定で MEP の分類に定義されてい る全ての要素を検討します ( カテゴリとプロパティ ] → [ 要素分類 ])。

干渉検出機能は、ソリッド間、ソリッド対オープンシェル形状、ロックされてい るレイヤーに位置するモジュールおよびグループの一部である対象要素も含まれ ます。

干渉検出には、非表示要素 ( 非表示レイヤー上の要素 ) は含まれません。

干渉検出は要素のビルディングマテリアルも考慮します : ARCHICAD のビルディ ングマテリアル ([ オプション ] → [ 属性設定 ] → [ ビルディングマテリアル ] で定 義 ) 設定に「干渉検出に参加」のチェックボックスがあります。デフォルトでは このチェックボックスはオンになっています。

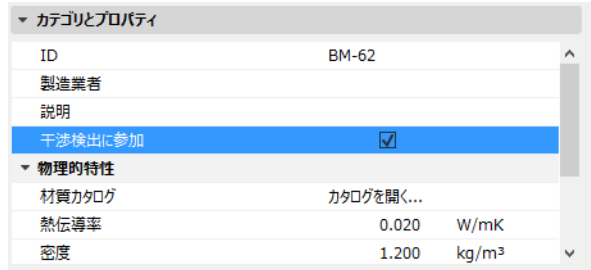

このオプションをオフにした場合は、MEP 要素との干渉に関与しません。これは 次のようなメリットが考えられます。例えば、複合構造壁に空気層のビルディン グマテリアルを含むことができます。その層に HVAC システムを構築することが できます。もしビルディングマテリアルの設定で、空気層の「干渉検出に参加」 をオフにした場合、干渉は起こらなくなります。

# <span id="page-48-0"></span>**カスタム MEP 部品の作成**

この機能を使用して、特殊な ARCHICAD モデルを作成し、カスタム MEP 部品とし て保存します。

- 1) 新しい ARCHICAD のプロジェクトファイルを開きます。
- 2) 平面図または 3D ウィンドウで、組み立て要素 ( 壁、スラブ、オブジェクト、 MEP 要素 ) を使用してカスタム MEP 部品をモデリングします。
- 3) カスタム MEP 要素で 1 つまたは複数の接続が必要な場合は、MEP 接続オブ ジェクトを作成中の要素の一部として使用する必要があります。

注記 : MEP 接続オブジェクトは、MEP ライブラリ内にあります ( ライブラリ 部品検索機能を使用して検出できます )。

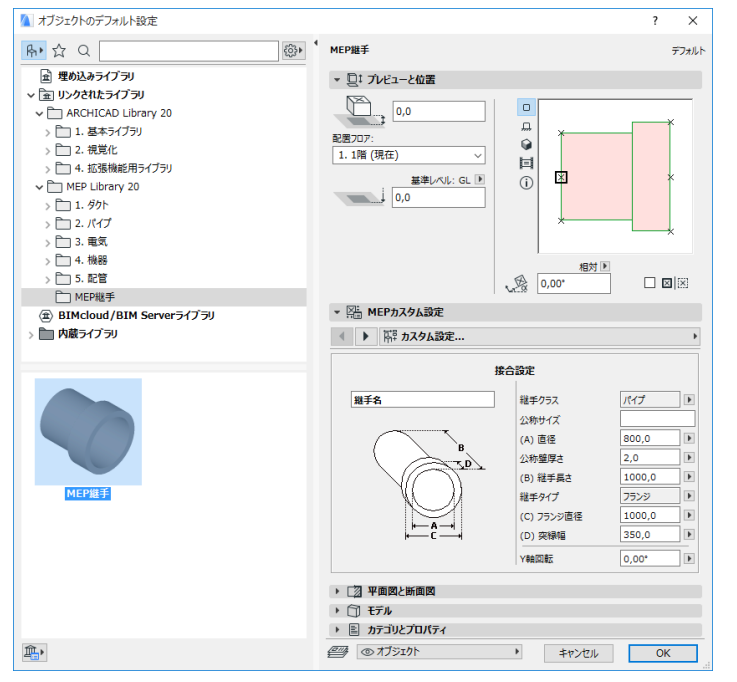

4) MEP 部品の設計が終了したら、( まだ表示していない場合は )3D ウィンドウ を表示します。

- 5) [ デザイン ] → [MEP モデリング ] → [3D モデルをカスタム MEP 部材として保 存 ] コマンド (MEP ツールバーからも使用可能です ) を使用します。
- 6) 表示される [ ライブラリ部品の保存 ] ダイアログボックスで、プロジェクト の埋め込みライブラリまたは他のライブラリに保存される新しい MEP オブ ジェクトのファイル名を入力します。
- 7) [ タイプ ] ドロップダウンリストから、サブタイプを選択します。

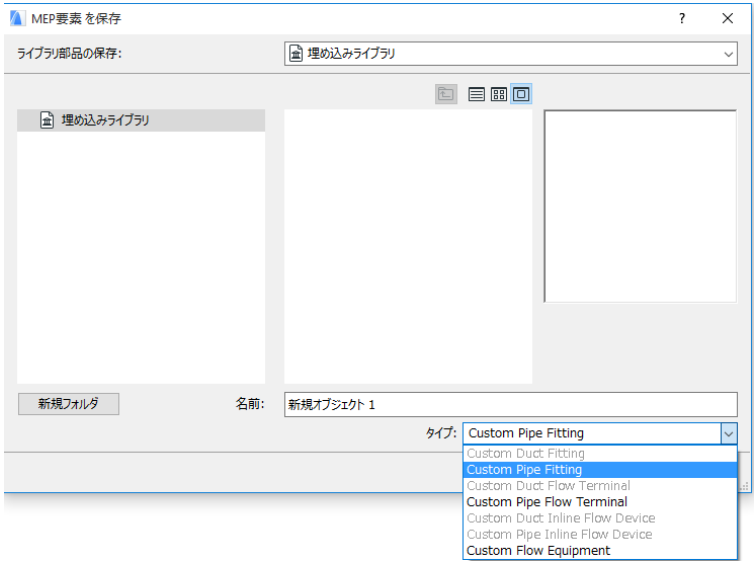

注記 : このリストで使用可能なサブタイプは、カスタム MEP 部品に配置した MEP 接続オブジェクトの数とタイプによって決まります。カスタム MEP 部品 に 1 つの接続のみの場合は、[ 機器 ] サブタイプと [ インライン ] サブタイプ ( 複数の共線接続が必要 ) は使用できません。また、[ 設定 ] ダイアログボック スで [ パイプ ] タイプに設定した MEP 接続を配置した場合は、[ ダクト ] サブ タイプは使用できません。

8) [ 保存 ] をクリックします。保存したライブラリフォルダに新しい MEP オブ ジェクトが配置され、選択したサブタイプの [ ツール ] 設定からアクセスで きるようになりました。

# <span id="page-50-0"></span>**MEP 互換オブジェクトの動作**

MEP Modeler をインストールすると、この洗面台など ARCHICAD ライブラリで使 い慣れた多くの要素に MEP カスタム設定 ([ 接続 ] タブページを含む ) が追加さ れ、ARCHICAD 要素を MEP ルートのオブジェクトに接続できるようになります。

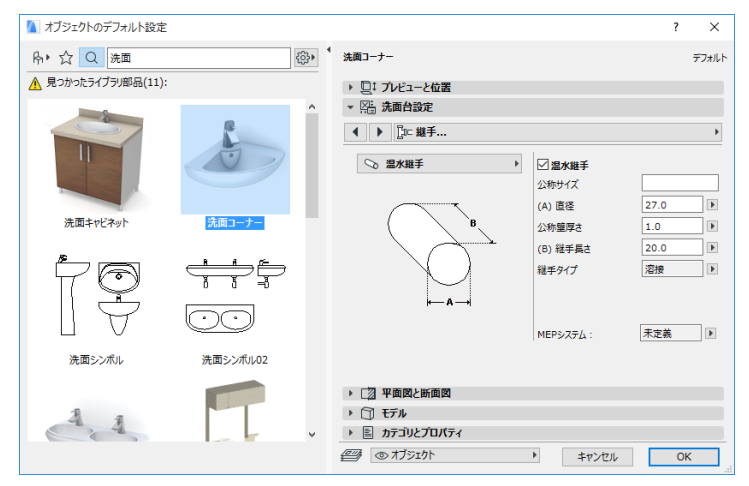

MEP Modeler をインストールしないで ARCHICAD で作業する場合は、当然、同じ オブジェクトをライブラリから使用できますがそのオブジェクトのカスタム MEP パラメータは使用できません。

#### これは、非 MEP Modeler 環境での同じ洗面台のパラメータを示します。

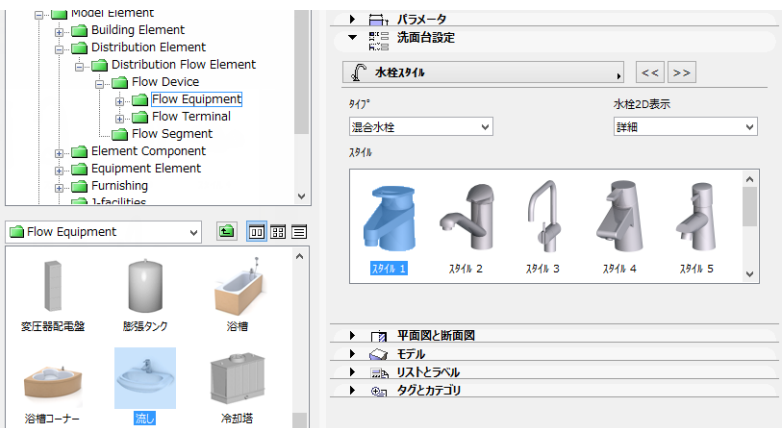

ARCHICAD プロジェクトファイルはチームメンバー間で共有または転送されます が、あるメンバーは MEP Modeler をインストールしていて、他のメンバーはイン ストールしていない場合があります。この場合は、MEP 互換のパラメータをもつ オブジェクトに次の動作があることに注意してください。

注記 : 次のワークフローの説明で、「ARCHICAD 環境」は MEP Modeler アドオ ンなしで ARCHICAD がインストールされている状態を意味します。「MEP Modeler 環境」は MEP Modeler アドオンとともに ARCHICAD がインストール されている状態を意味します。

#### <span id="page-51-0"></span>**ワークフロー 1: ARCHICAD 環境で MEP Modeler プロジェク トを開く**

MEP 環境で作成したプロジェクトを ARCHICAD のみ使用して (MEP Modeler なし ) 再度開いた場合、MEP オブジェクトは GDL オブジェクトとして使用可能であり、 編集できます。その後にそのプロジェクトを MEP 環境で再度開いた場合は、接続 は適切に機能します。

# <span id="page-52-0"></span>**ワークフロー 2: ARCHICAD 環境で MEP Modeler プロジェク トを開く**

ARCHICAD プロジェクトを ([ ファイル ] → [ 開く ] を使用 )MEP Modeler 環境で開 いた場合、MEP 互換の GDL オブジェクトは「スマートアップ」され自動的に MEP カスタム設定と接続パラメータが含まれます。その接続パラメータを使用し て、GDL オブジェクトを MEP ルートの一部にすることができます。接続したホッ トスポットをもつ隣接 MEP オブジェクトは、自動的に接続されます ( 接続形状に 互換性がある場合 )。

#### <span id="page-52-1"></span>**ワークフロー 3: MEP Modeler 環境で ARCHICAD プロジェク トを結合、コピー / 貼り付け、または送信 / 受信**

MEP 環境で [ ファイル ] → [ 開く ] を使用しないで ARCHICAD プロジェクトにアク セスした場合 ( ファイルを結合、MEP オブジェクトをコピー / 貼り付け、チーム ワークの送信 / 受信または確保機能を使用して MEP オブジェクトにアクセス )、 MEP 互換の GDL オブジェクトは、ワークフロー 2 のようにパラメトリック MEP オブジェクトに自動的に変換されません。

MEP Modeler 機能を使用してこのプロジェクトの作業を続行する場合は、手動で 変換を行う必要があります : [MEP 設定 ] で [ オブジェクトを MEP 要素へ変換 ] ボ タンをクリックします。